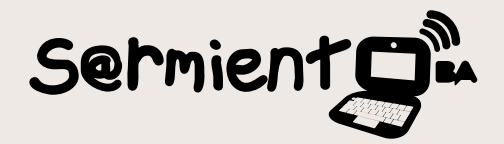

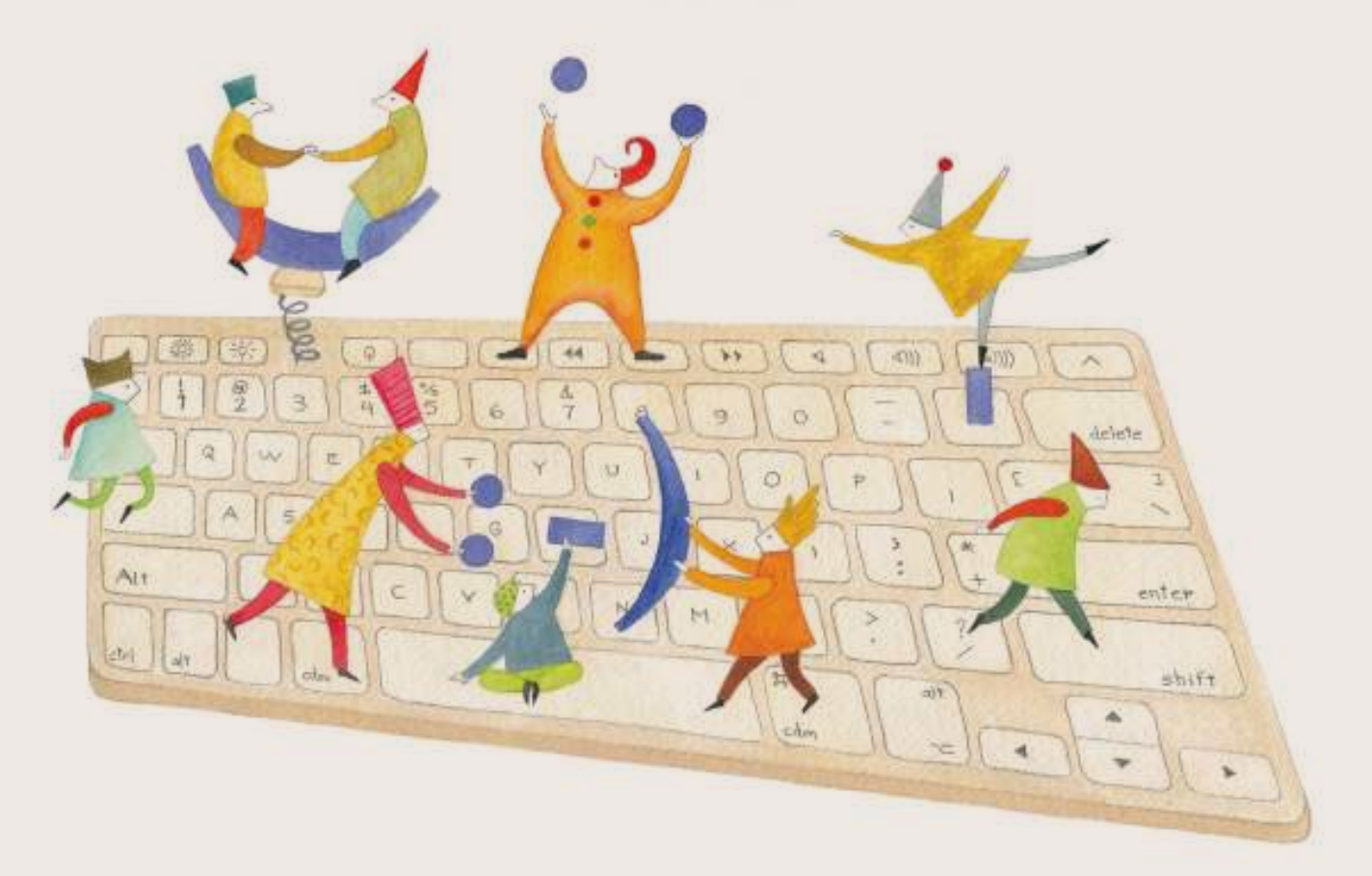

# **Scratch 2.0**

Scratch es un entorno de programación gratuito

COLECCIÓN DE APLICACIONES GRATUITAS PARA CONTEXTOS EDUCATIVOS

Plan Integral de Educación Digital Gerencia Operativa Incorporación de Tecnologías (InTec)

buenosaires.gob.ar/educacion f CeducacionBA

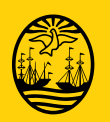

**Buenos Aires<sup>M</sup> Cituda de** Gobierno de la Ciudad d<mark>e Buen</mark>os Aires EN TODO ESTÁS VOS 16-07-2024

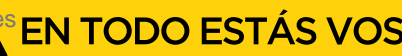

## **Prólogo**

Este tutorial se enmarca dentro de los lineamientos del Plan Integral de Educación Digital (PIED) del Ministerio de Educación del Gobierno de la Ciudad Autónoma de Buenos Aires que busca integrar los procesos de enseñanza y de aprendizaje de las instituciones educativas a la cultura digital.

Uno de los objetivos del PIED es "fomentar el conocimiento y la apropiación crítica de las Tecnologías de la Información y de la Comunicación (TIC) en la comunidad educativa y en la sociedad en general".

Cada una de las aplicaciones que forman parte de este banco de recursos son herramientas que, utilizándolas de forma creativa, permiten aprender y jugar en entornos digitales. El juego es una poderosa fuente de motivación para los alumnos y favorece la construcción del saber. Todas las aplicaciones son de uso libre y pueden descargarse gratuitamente de Internet e instalarse en cualquier computadora. De esta manera, se promueve la igualdad de oportunidades y posibilidades para que todos puedan acceder a herramientas que desarrollen la creatividad.

En cada uno de los tutoriales se presentan "consideraciones pedagógicas" que funcionan como disparadores pero que no deben limitar a los usuarios a explorar y desarrollar sus propios usos educativos.

La aplicación de este tutorial no constituye por sí misma una propuesta pedagógica. Su funcionalidad cobra sentido cuando se integra a una actividad. Cada docente o persona que quiera utilizar estos recursos podrá construir su propio recorrido.

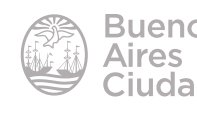

Índice

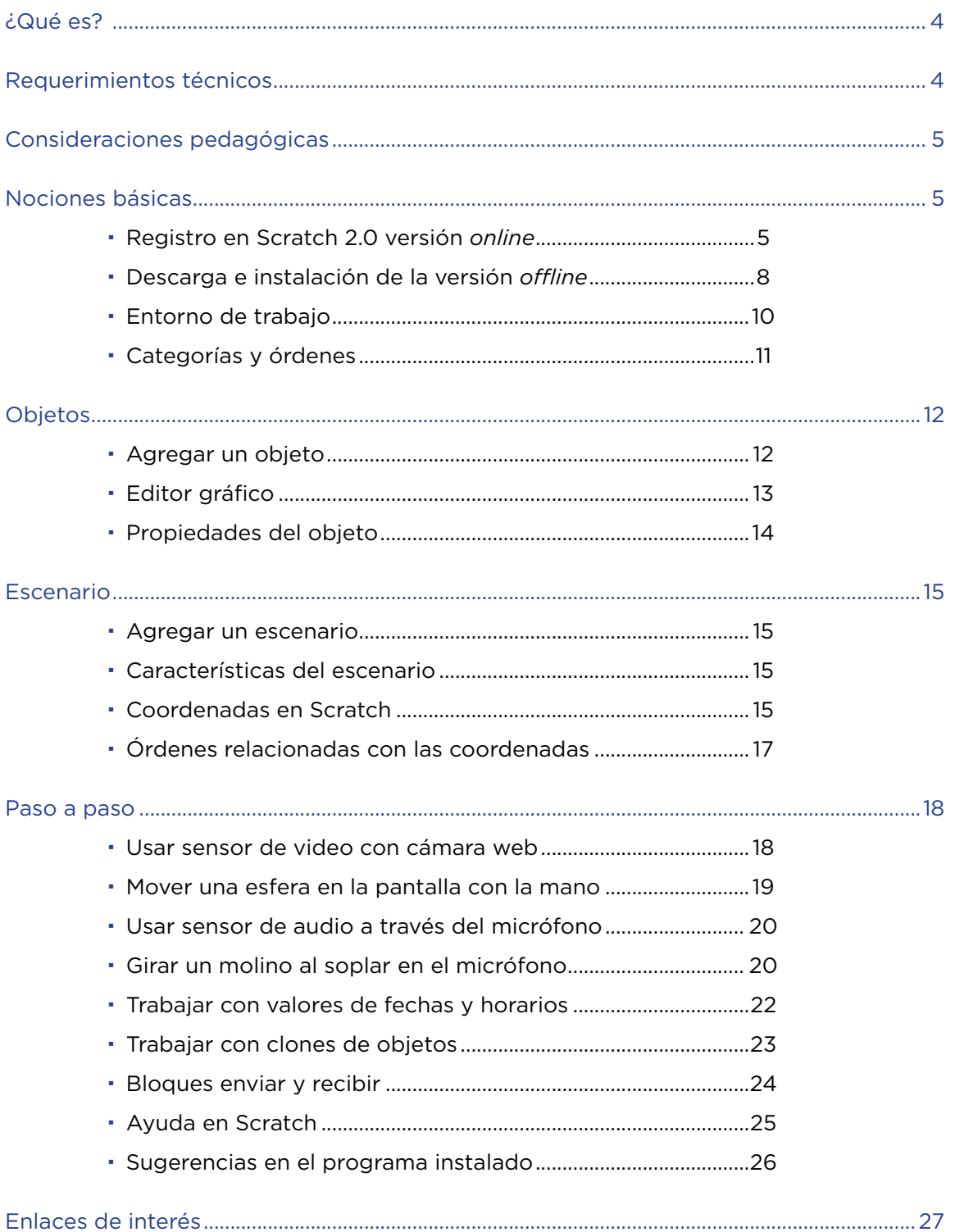

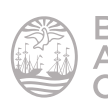

#### ¿Qué es?

**Scratch** es un entorno de programación gratuito destinado a niños en edad escolar que permite crear historias interactivas, animaciones, juegos y música. Posee una interfaz sencilla e intuitiva, orientada a la programación de objetos. Cuenta con un editor online y ofrece también la posibilidad de instalarlo para ser trabajado sin conexión.

Este tutorial hace referencia a la nueva versión del programa **Scratch 2.0**, existiendo otro tutorial de la versión anterior 1.4

Requerimientos técnicos

- Puede utilizarse bajo los sistemas operativos Windows y GNU/Linux.
- El sitio cuenta con la posibilidad de modificar el idioma a español.
- • Requiere acceso a internet para utilizar el editor *online*.
- • Es necesario realizar el registro de usuario si se desean guardar las producciones realizadas en línea.
- • Se requiere cámara de video, micrófono y parlantes para potenciar las nuevas herramientas.
- URL para descargar el programa: https://scratch.mit.edu/scratch2download/
- URL para utilizar el programa online: https://scratch.mit.edu/projects/ editor/?tip\_bar=getStarted

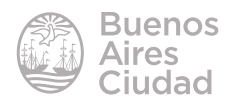

## Consideraciones pedagógicas

**Nivel:** todos

**Áreas sugeridas:** todas

- • El programa se puede utilizar para crear historias interactivas, animaciones, juegos y música.
- • Permite a los niños explorar y experimentar con los conceptos de programación de computadoras en una interfaz gráfica sencilla.
- • La versión 2.0 potencia el uso de herramientas multimediales (cámara web y micrófono).

## Nociones básicas

## f **Registro en Scratch 2.0 versión** *online*

Para trabajar con el editor en línea no se requiere de manera obligatoria el registro, pero es necesario para poder guardar las producciones realizadas. Se accede en primer lugar al sitio https://scratch.mit.edu/

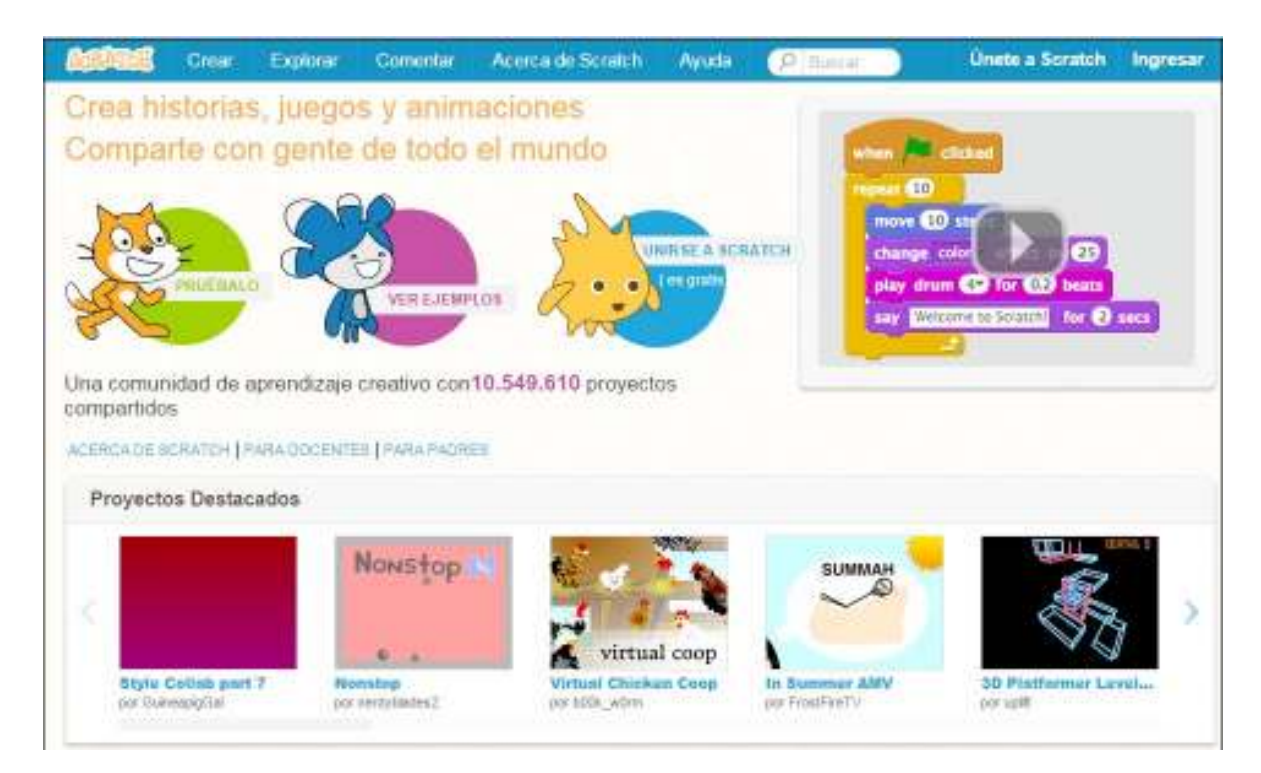

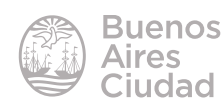

Para realizar el registro pulsar **Únete a Scratch**. Si ya se realizó el registro anteriormente elegir la opción **Ingresar** para acceder a la cuenta previamente creada.

El registro por primera vez requiere completar los campos indicados en **4** pantallas que irán apareciendo.

Crear un usuario y su contraseña. Luego presionar el botón **Siguiente**.

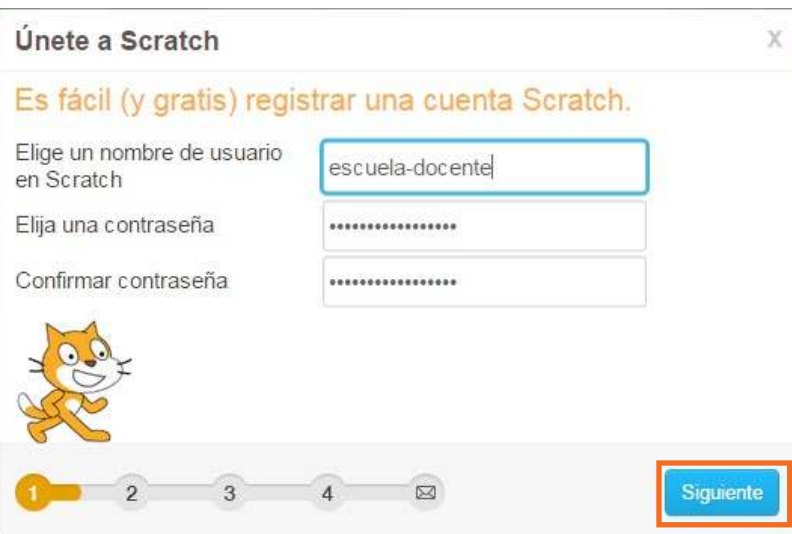

Completar fecha de nacimiento, género y país de residencia. Luego presionar el botón **siguiente**.

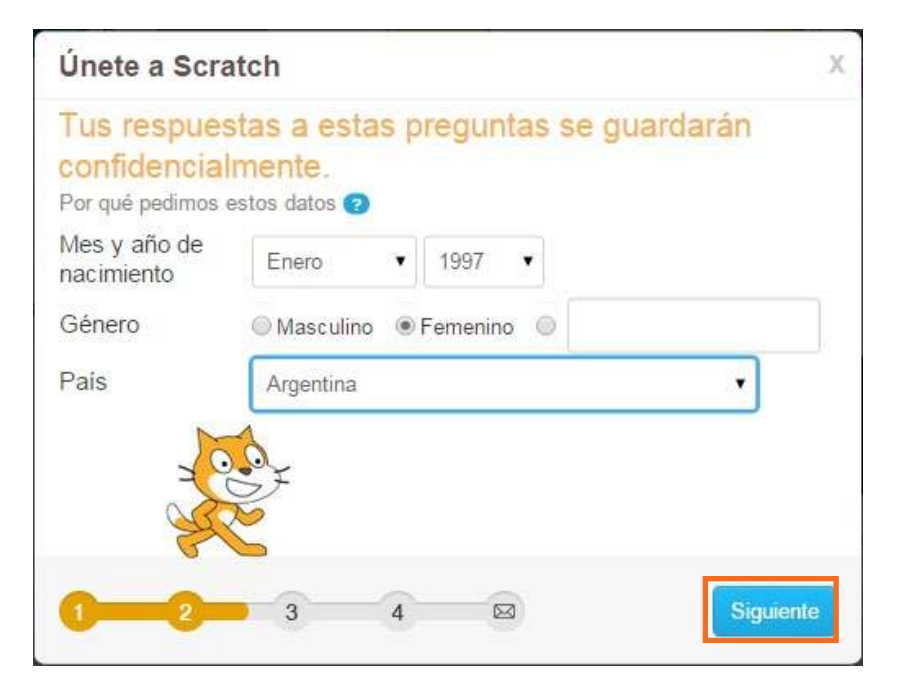

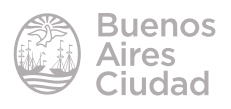

Completar los datos de correo electrónico.

Este campo es importante ya que será la dirección donde llegará el correo para confirmar el registro al sitio.

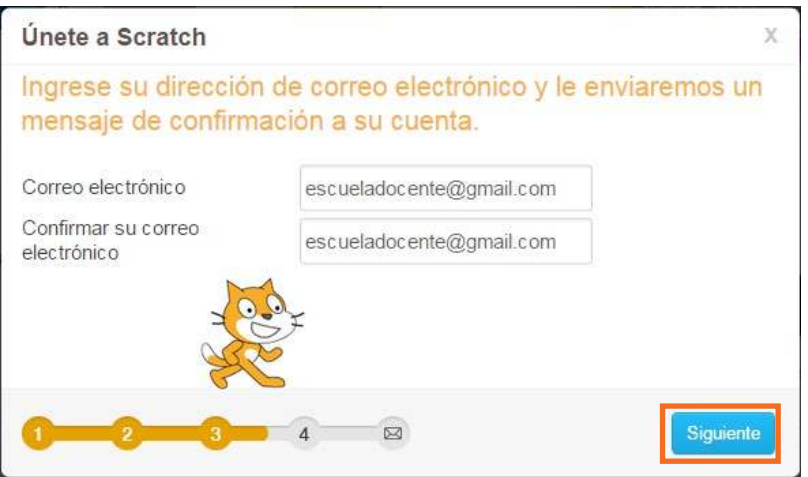

En la última pantalla se da la bienvenida al sitio, y se indica que es necesario ingresar al correo indicado anteriormente para confirmar la cuenta.

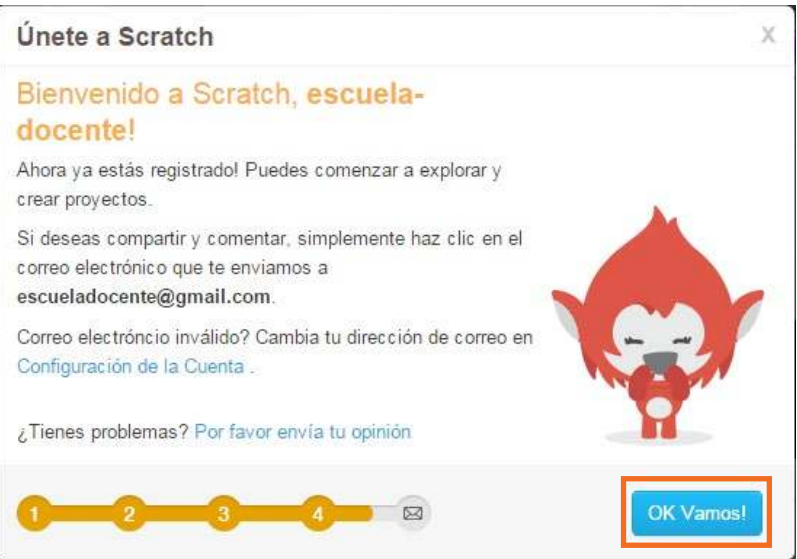

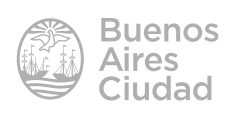

Una vez realizado el registro, se podrá acceder al menú personalizado donde se ofrecen distintas posibilidades:

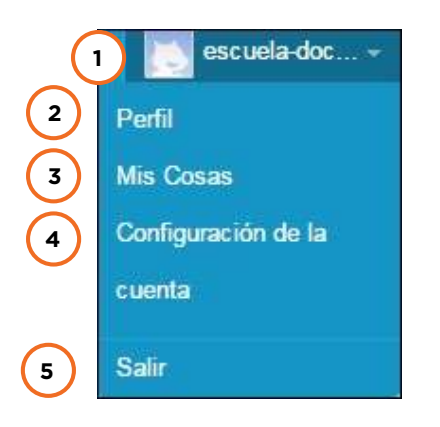

- 1. Nombre de usuario e imagen representativa.
- 2. **Perfil:** sector donde se detalla información del usuario.
- 3. **Mis cosas:** trabajos realizados por el usuario.
- 4.**Configuración de la cuenta:** sector donde se modifican los datos del usuario.
- 5. Salir de la cuenta.

#### f **Descarga e instalación de la versión** *offline*

En caso de no desear trabajar en línea se cuenta con la posibilidad de descargar el programa para instalarlo en los equipos y trabajar sin conexión.

En la columna **Soporte** ubicada en la parte inferior de la página de Scratch elegir **Editor sin Conexión**.

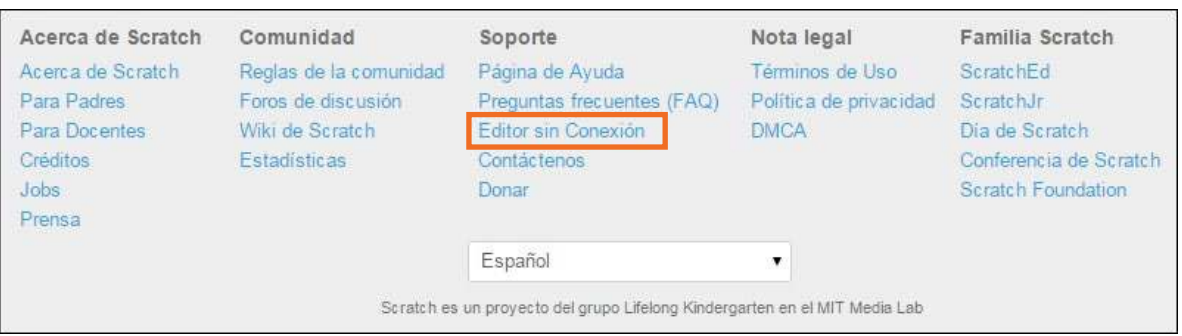

Para poder instalar el programa, es necesario descargar en primer lugar el programa **Adobe Air** y luego el instalador de Scratch en el sistema operativo correspondiente.

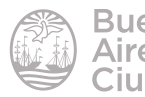

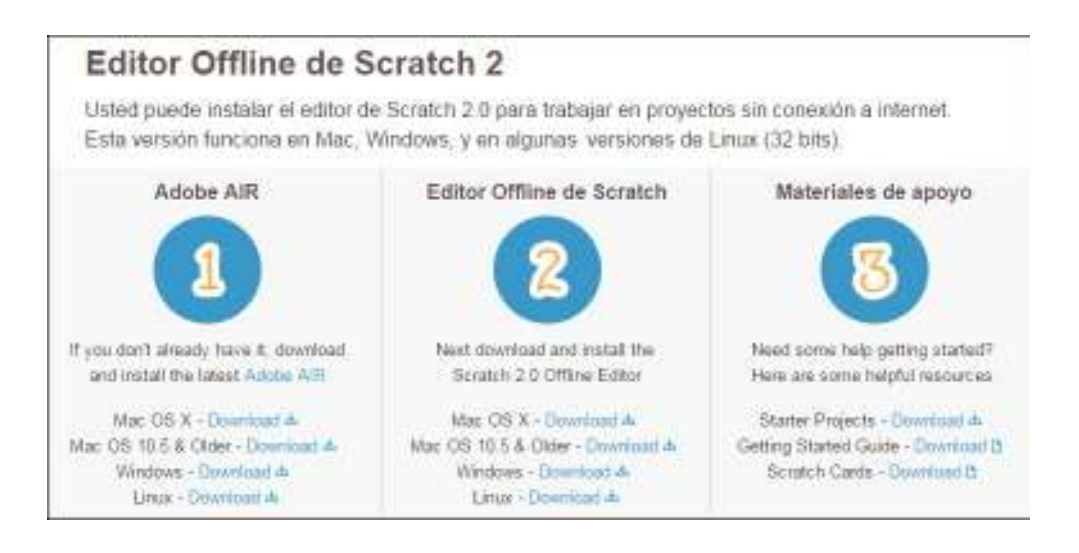

Una vez instalado el programa **Adobe Air,** ejecutar el instalador de Scratch 2.0.

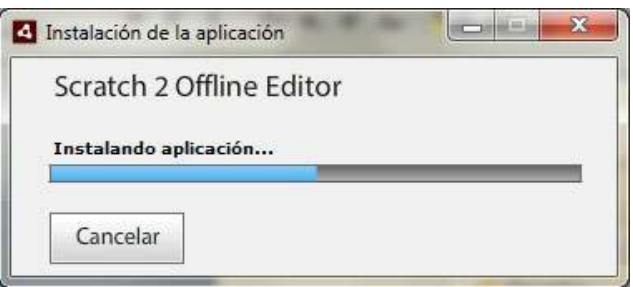

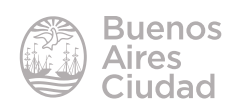

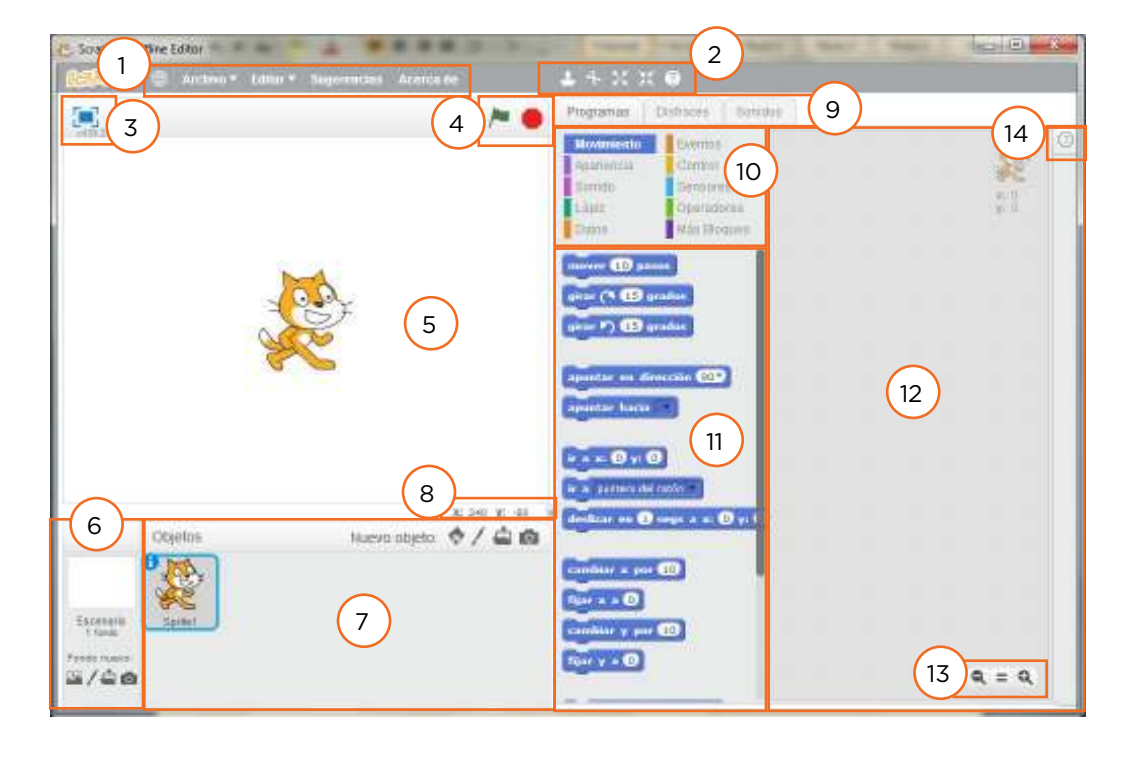

## f **Entorno de trabajo**

- 1. Menú principal
- 2. Barra de herramientas
- 3. Vista pantalla completa
- 4. Inicio y fin de ejecución del programa
- 5. Escenario
- 6. Configuración del escenario
- 7. Área de objetos
- 8. Coordenadas de posición del objeto seleccionado
- 9. Pestañas para edición
- 10. Categorías de bloques
- 11. Bloques de programación (órdenes)
- 12. Entorno de programación
- 13. Ampliación o reducción de la vista del código
- 14. Pestaña de ayuda

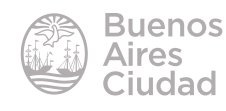

## f **Categorías y órdenes**

Los proyectos de Scratch se basan en objetos que son programados a través de instrucciones u órdenes. Cada categoría posee un grupo de órdenes diferentes, dependiendo de la función que le corresponda a cada objeto. Para una mejor visualización, cada categoría se caracteriza por tener un color diferente.

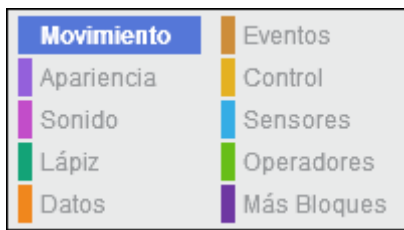

Cada objeto tiene una programación propia. Pueden existir objetos que no tienen programación o que poseen más de un programa.

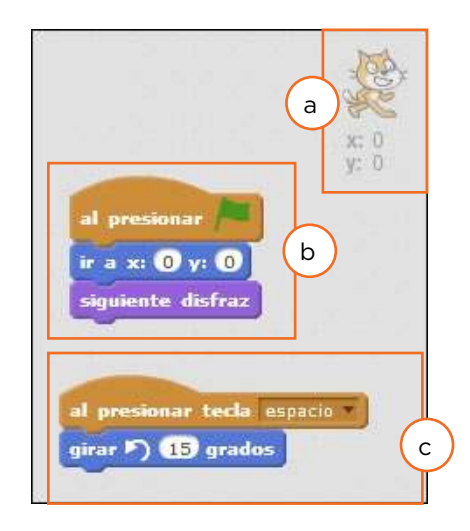

- a. Objeto que se está programando
- b. Programa 1
- c. Programa 2

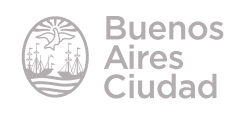

Las órdenes que componen cada programa se arrastran hacia el entorno de programación y se encastran entre sí. Todos los programas tienen que comenzar con un bloque de inicio, que se encuentra en las categorías **Eventos o Control**.

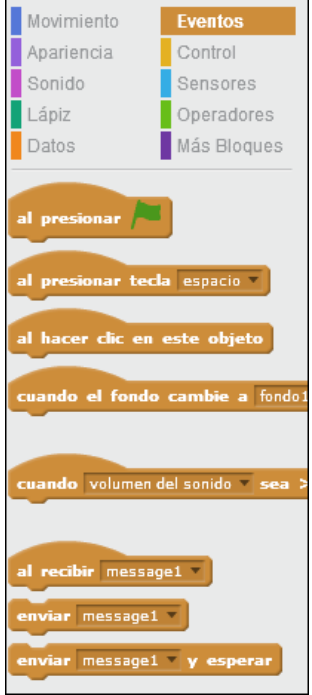

Objetos

## **EXAGregar un objeto**

Al iniciar el programa aparece por defecto como objeto en el escenario el gato que representa al programa Scratch.

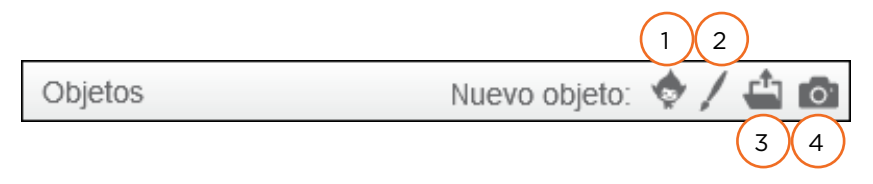

Existen cuatro formas de agregar un objeto nuevo.

1. **Selecciona un objeto de la biblioteca**. Scratch cuenta con una galería de objetos precargados que se pueden buscar por categoría, tema o tipo.

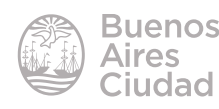

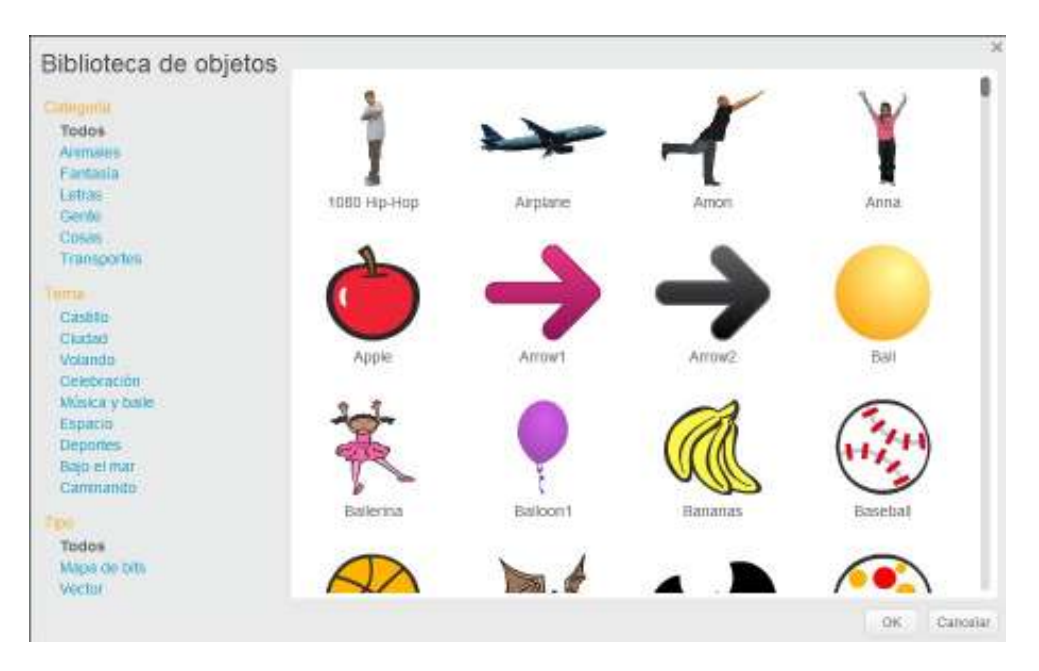

- 2. **Dibujar nuevo objeto.** Habilita un editor gráico que permite crear nuevos objetos. (ver Editor gráfico)
- 3. **Cargar objeto desde archivo**. Permite insertar un archivo desde el equipo.
- 4. **Nuevo objeto desde cámara**. Habilita la cámara web del equipo y toma como objeto la foto sacada con la misma. Se requiere que el equipo tenga incluida o instalada una cámara web.

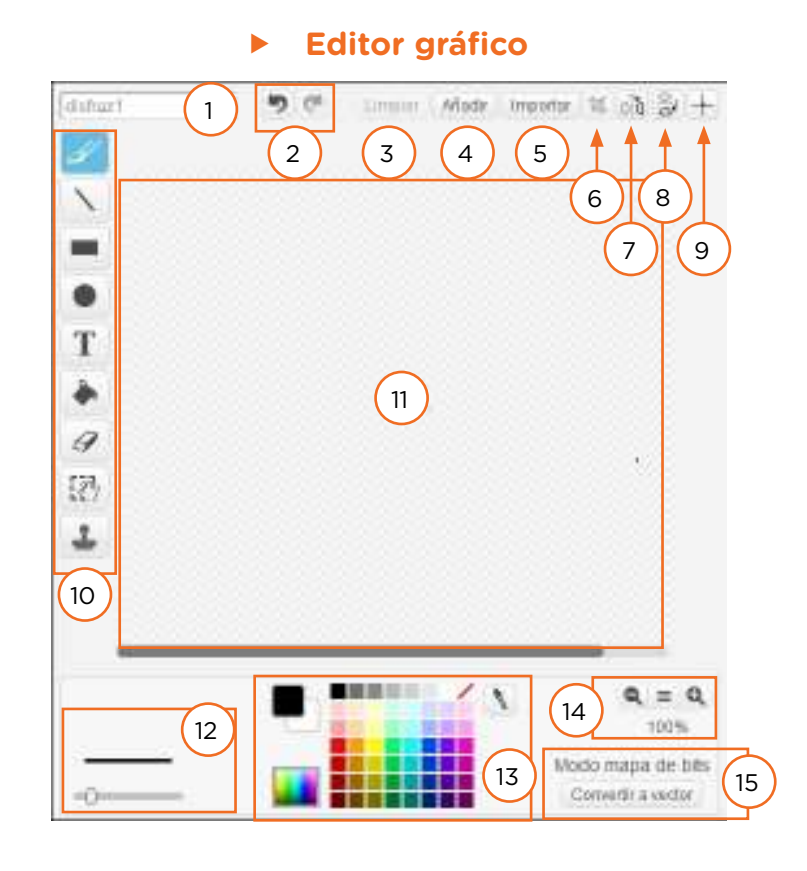

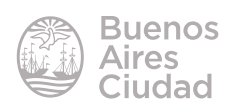

- 1. Nombre del objeto o disfraz
- 2. Deshacer y rehacer
- 3. Limpia la pantalla
- 4. Añade un objeto de la biblioteca
- 5. Importa un archivo gráfico desde el equipo
- 6. Modifica el tamaño de un sector de la imagen seleccionada
- 7. Voltear la imagen horizontalmente
- 8. Voltear la imagen verticalmente
- 9. Fija el centro del disfraz
- 10. Barra de herramientas de edición gráfica
- 11. Entorno de trabajo
- 12. Deslizador de grosor de línea
- 13. Selector de color
- 14. Visor que amplía o disminuye la visión de sectores del dibujo
- 15. Habilita herramientas para dibujar objetos vectoriales

## f **Propiedades del objeto**

Cada objeto tiene en su extremo superior izquierdo un pequeño ícono con forma de i que al pulsarlo despliega una ventana con sus propiedades editables.

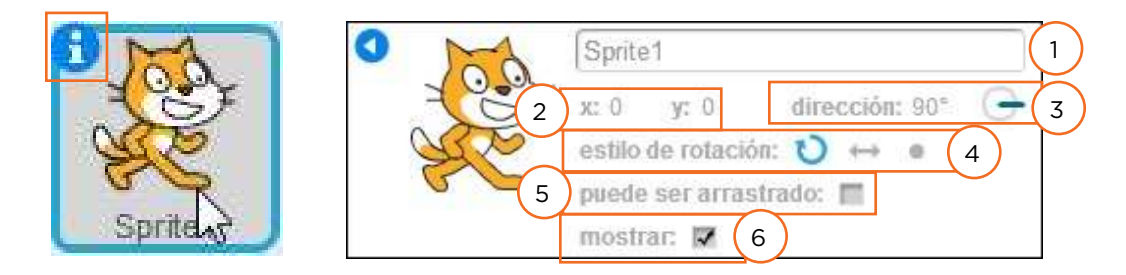

- 1. Nombre del objeto.
- 2. Coordenadas X e Y de la posición inicial del objeto.
- 3. Dirección inicial del objeto. Se puede modiicar moviendo la línea azul. Una graduación más especíica se debe realizar a través del bloque de programación.
- 4. Estilo de rotación. Especiica si el objeto gira en 360 grados, si gira mirando derecha – izquierda o si queda estático sin girar.
- 5. Habilita o deshabilita si el objeto puede ser arrastrado durante la ejecución del programa.
- 6. Determina si el objeto está visible o invisible.

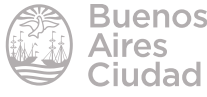

#### Escenario

#### **F** Agregar un escenario

El escenario es la imagen de fondo del programa. Como ocurre con los objetos, el escenario puede ser programado.

Los nuevos fondos se agregan desde el sector **Escenario** junto a los objetos.

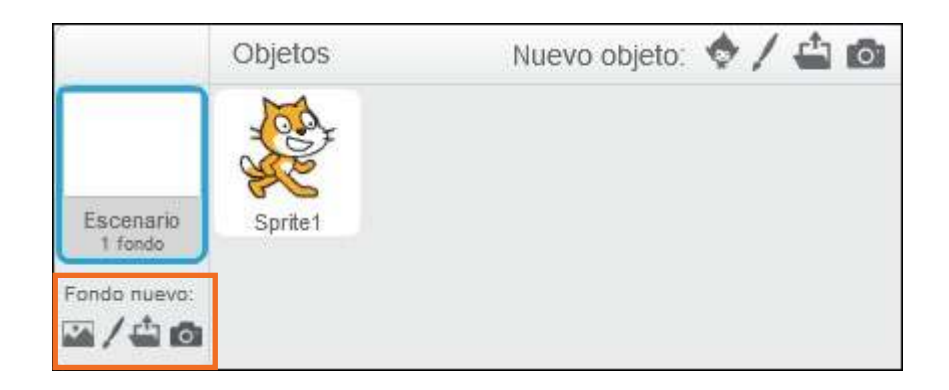

#### f **Características del escenario**

Cuando se selecciona el escenario se cambian las pestañas de edición, modificando la solapa **Disfraces** por **Fondos**.

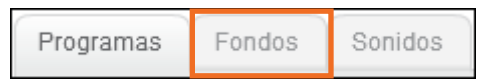

Desde esta sección se pueden agregar fondos nuevos. Un proyecto puede tener varios fondos. La forma de agregarlos o editarlos es similar a la de agregar o editar objetos.

Al tener seleccionado el fondo algunos bloques de órdenes cambian según las categorías ya que el comportamiento del escenario no es siempre el mismo que el de los objetos.

#### ▶ Coordenadas en Scratch

Los objetos en Scratch se posicionan en el entorno de trabajo de forma específica a través de las coordenadas X e Y, siendo el punto (0,0) el centro del escenario. Dentro de la **Biblioteca de Fondos**, en la categoría **Otros**, se ofrece como fondo una grilla de referencia.

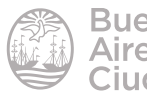

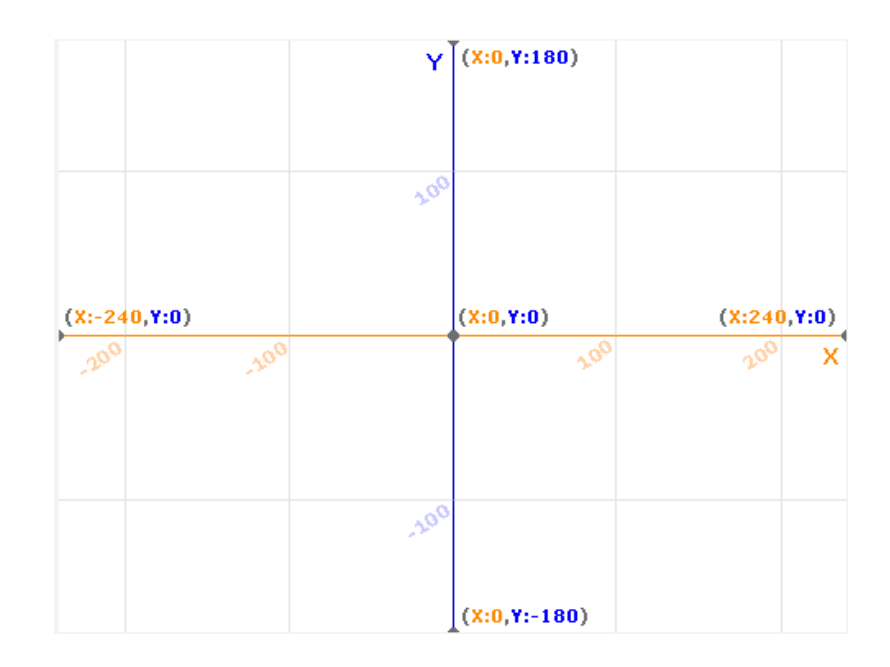

En cada objeto, al ver sus propiedades (Ver **Propiedades del Objeto**) se especiica la posición X e Y del mismo.

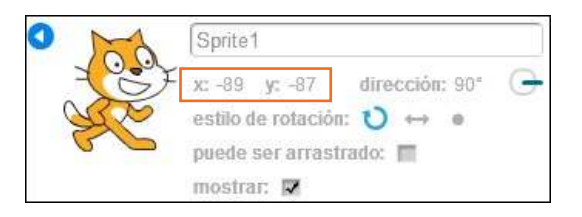

A su vez, en la pantalla principal debajo del escenario, se especifica la posición del cursor.

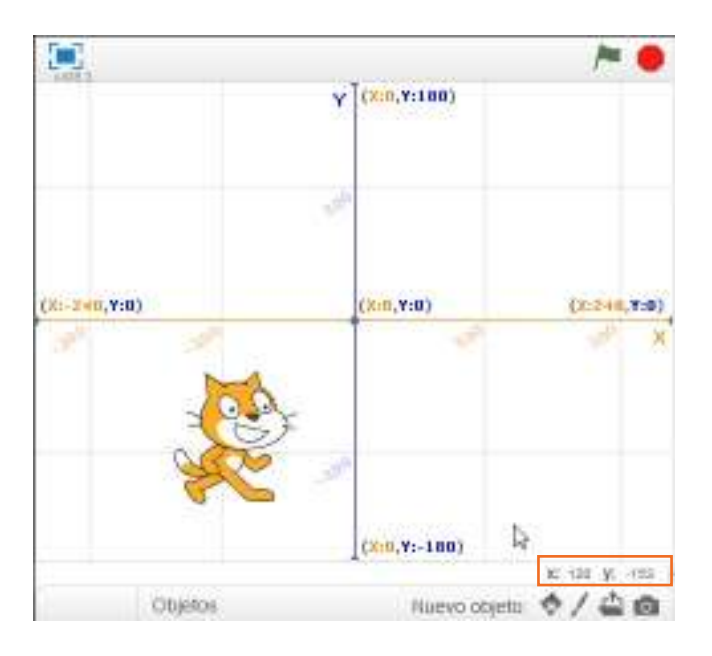

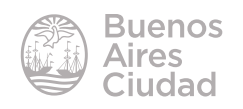

## ▶ Órdenes relacionadas con las coordenadas

Las coordenadas de posición, tanto de los objetos como del puntero del *mouse*, pueden ser controladas a través de la programación. El programa cuenta con órdenes exclusivas para esto.

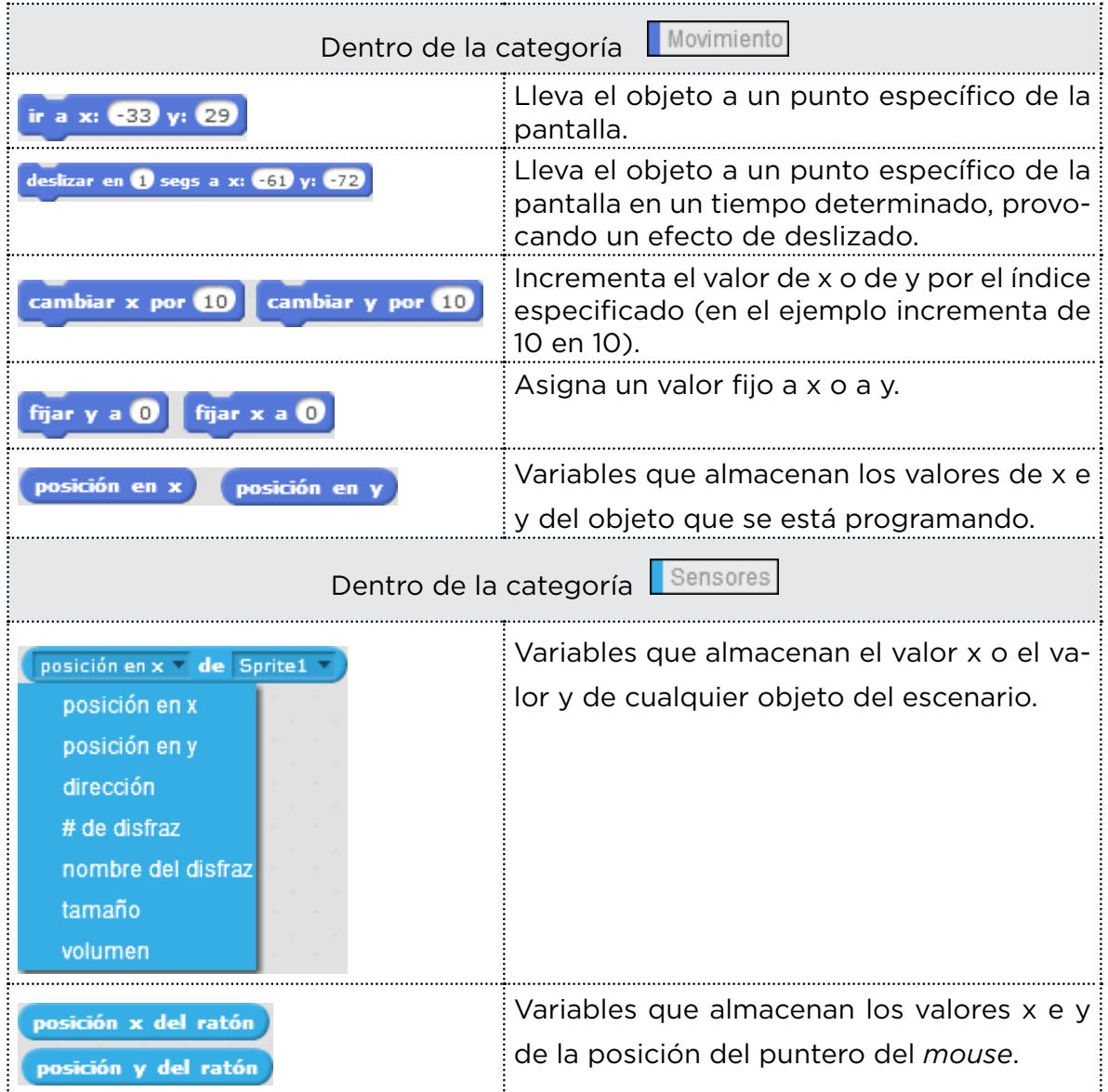

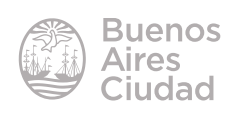

#### **E Usar sensor de video a través de la cámara web**

Una de las nuevas herramientas de esta versión permite el uso de la cámara web como sensor de movimiento.

En la categoría **Sensores** se encuentra el bloque **movimiento del video**.

movimiento del video en este objeto »

Al desplegar los cuadros del bloque también se habilita la posibilidad de captar el movimiento que se produce en el escenario, además de detectar la dirección de los objetos.

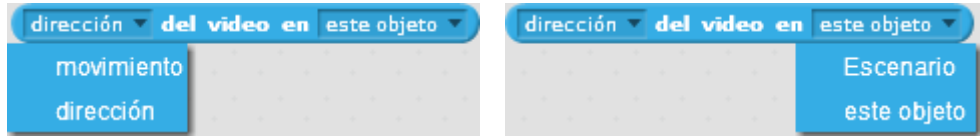

Cuando se utiliza cualquier bloque relacionado con el video en el área de programación, se habilita la cámara web en el fondo de la pantalla.

Este bloque oficia de variable que almacena un valor que se obtiene del movimiento frente a la cámara web. Según el movimiento, el valor oscila entre 0 y 100. Antes de programar con esta variable, es importante ver qué valor se obtiene al generar movimiento en el objeto. Para poder ver este valor, se activa el recuadro al lado del bloque, para que se vea en la pantalla el valor.

Se cuenta también con otros bloques que habilitan el video.

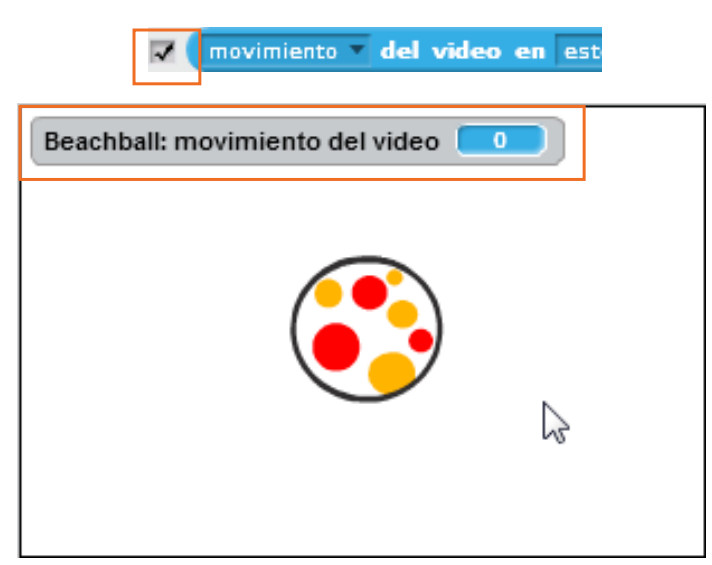

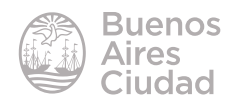

• Apaga el video, enciende el video, o lo enciende e invierte la pantalla horizontalmente.

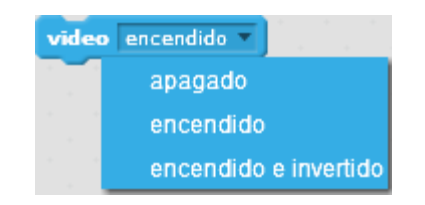

• Le otorga transparencia u opacidad al video. Por defecto tiene una opacidad del 50%.

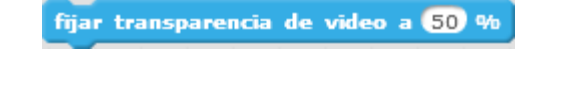

#### f **Mover una esfera en la pantalla con la mano**

- 1. Agregar una esfera como objeto nuevo.
- 2. Programar el objeto:

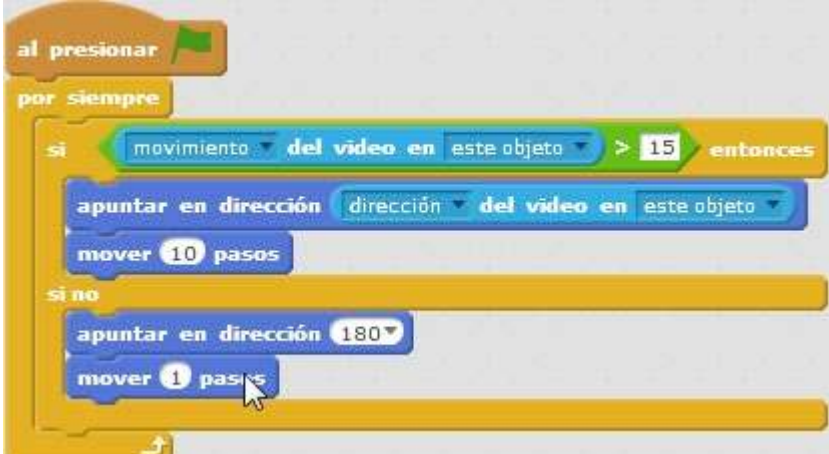

Si el valor del movimiento sobre el objeto es mayor que 15, entonces apuntar hacia la dirección del movimiento y mover 10 pasos.

Caso contrario (si no detecta movimiento) mover 1 paso hacia abajo.

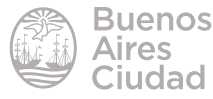

## f **Usar sensor de audio a través del micrófono**

Dentro de la categoría **Sensores** se encuentra el bloque **Volumen del sonido**, variable que almacena un valor de 0 a 100 y representa el volumen del sonido que recibe del micrófono.

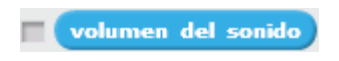

Como se explicó en el sensor de video, el bloque tiene un recuadro que activa o desactiva su valor en pantalla.

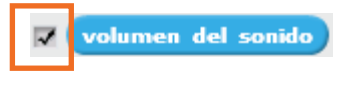

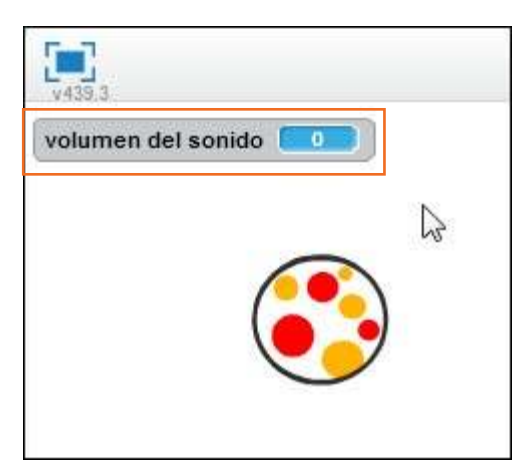

## **F** Hacer girar un molino al soplar en el micrófono

1. Dibujar la base de un molino como un objeto, y las aspas como un segundo objeto.

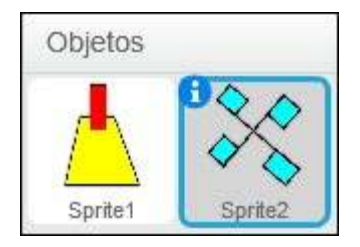

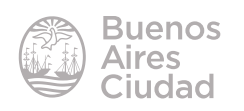

2. Fijar el centro de las aspas.

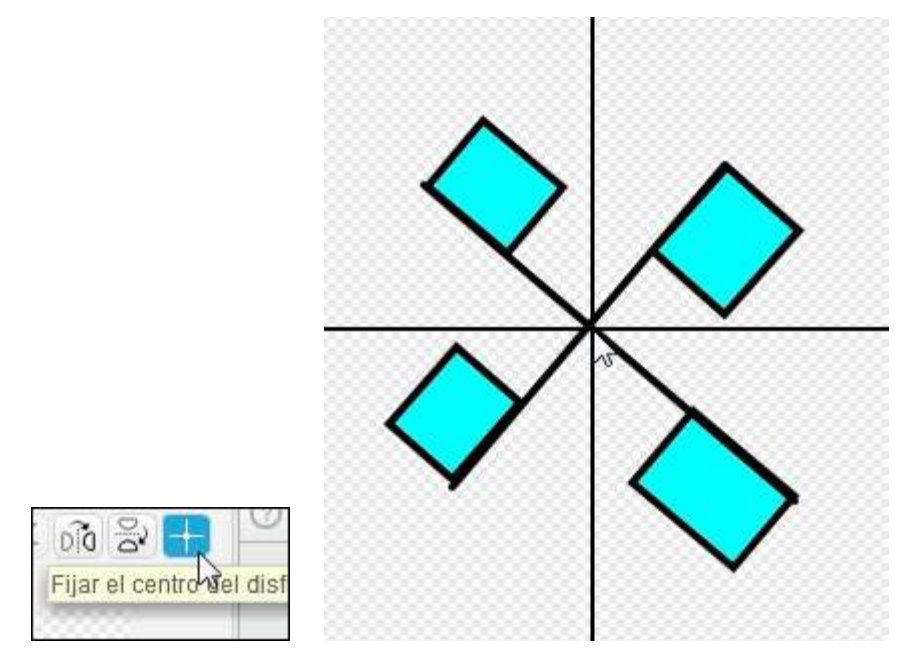

3. Programar las aspas para que giren al reconocer el volumen del sonido.

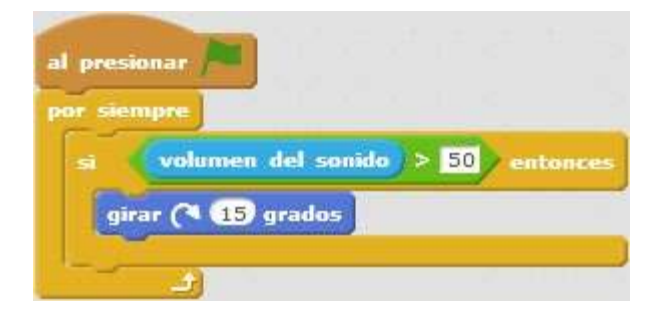

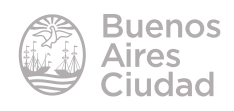

## **FRITTER TRIPS TRIPS TRIPS IN TRIPS TRIPS TRIPS TRIPS TRIPS TRIPS TRIPS TRIPS TRIPS TRIPS TRIPS TRIPS TRIPS TRIPS TRIPS TRIPS TRIPS TRIPS TRIPS TRIPS TRIPS TRIPS TRIPS TRIPS TRIPS TRIPS TRIPS TRIPS TRIPS TRIPS TRIPS TRIPS**

La nueva versión permite trabajar con variables que almacenan valores temporales.

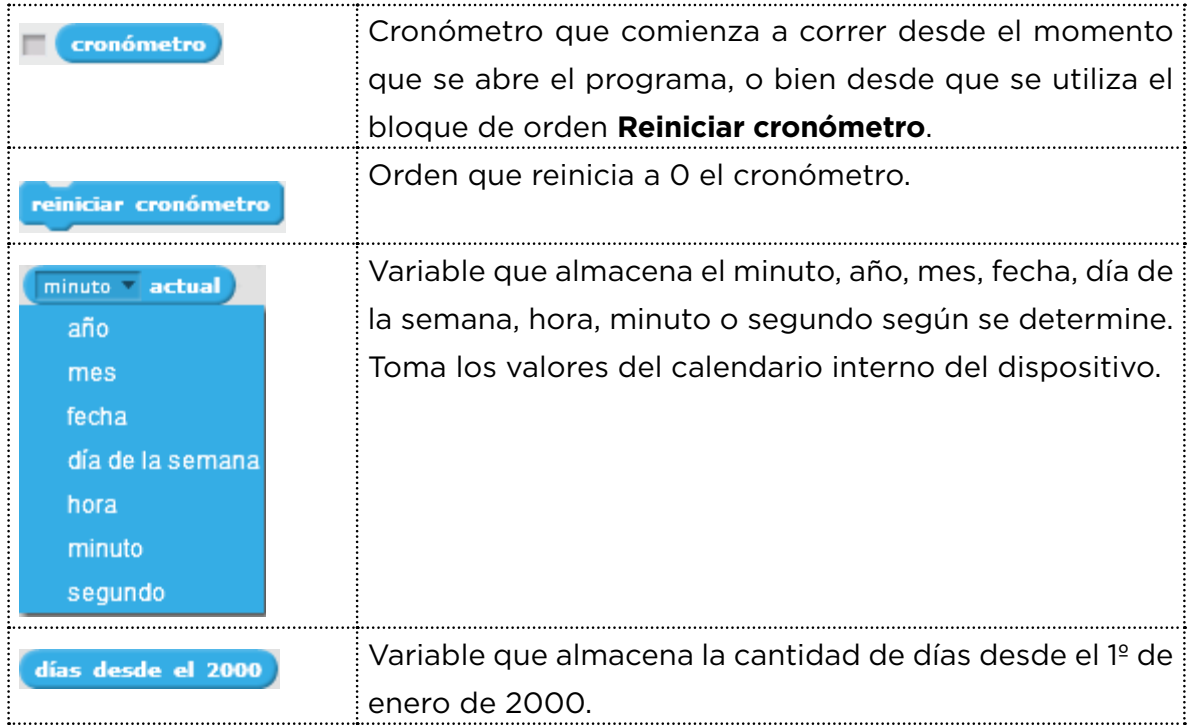

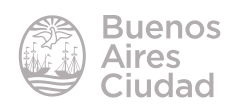

## **F** Trabajar con clones de objetos

La nueva versión de Scratch presenta una nueva herramienta que permite trabajar con clones de objetos.

La orden **Crear clon** dentro de la categoría **Control** permite crear un clon de igual forma que un objeto, sin necesidad de agregar uno nuevo.

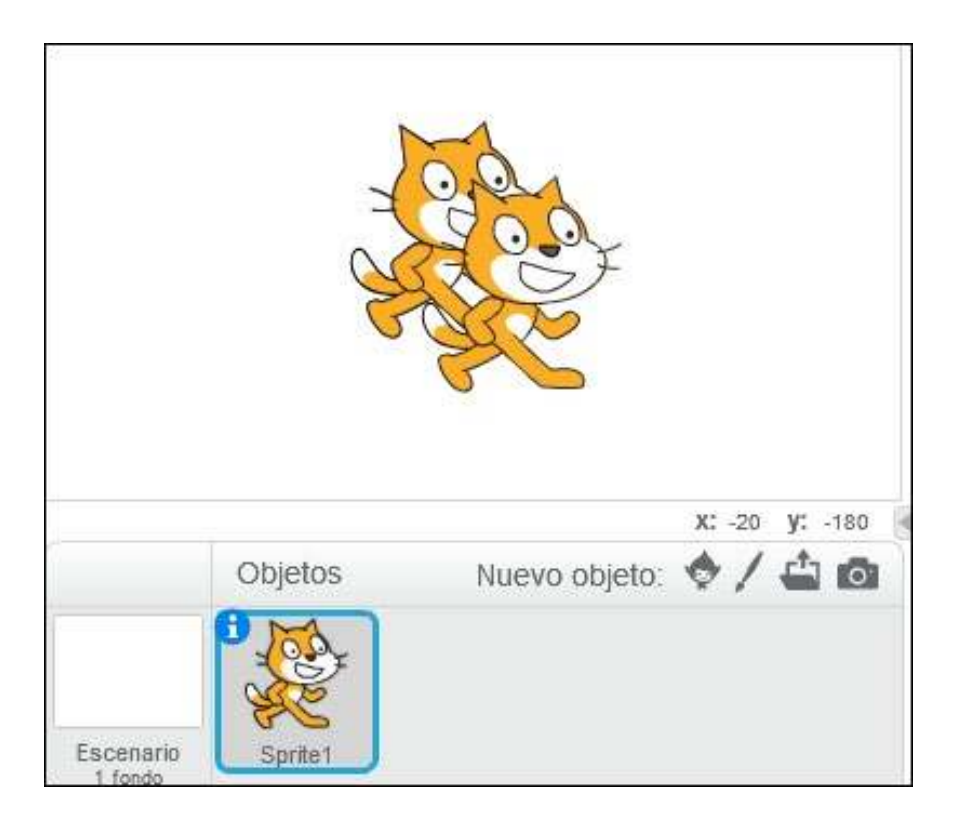

Bloques que permiten trabajar con clones.

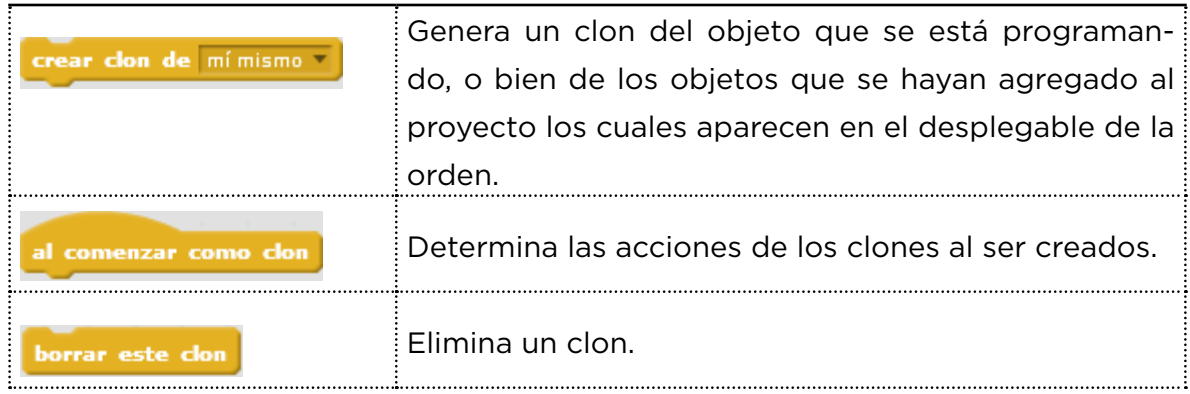

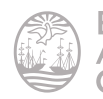

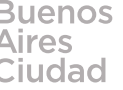

#### **F** Bloques enviar y recibir

Los bloques **Enviar** y Al recibir de la categoría Eventos tienen como fin enviar un mensaje y ejecutar acciones específicas al recibirlo.

El bloque **Enviar** envía un mensaje que puede ser creado en el mismo momento de utilizarlo.

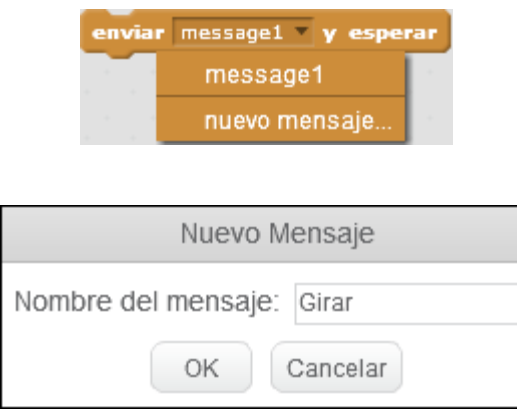

El bloque **Al recibir** sirve para abrir un nuevo programa y programar las acciones que se ejecutarán al recibir el mensaje enviado anteriormente. Desde este bloque también se pueden generar nuevos mensajes.

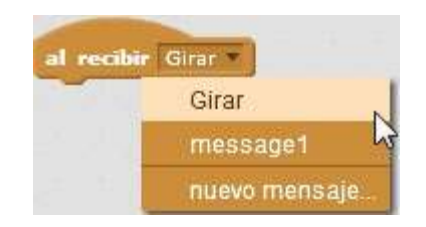

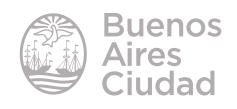

## f **Ayuda en Scratch**

#### **Ayuda en línea**

En el editor en línea se ofrece una ayuda en español. Se accede a la misma desde la parte superior derecha de la pantalla, en el signo de pregunta. Se ofrece un paso a paso para las acciones principales de Scratch.

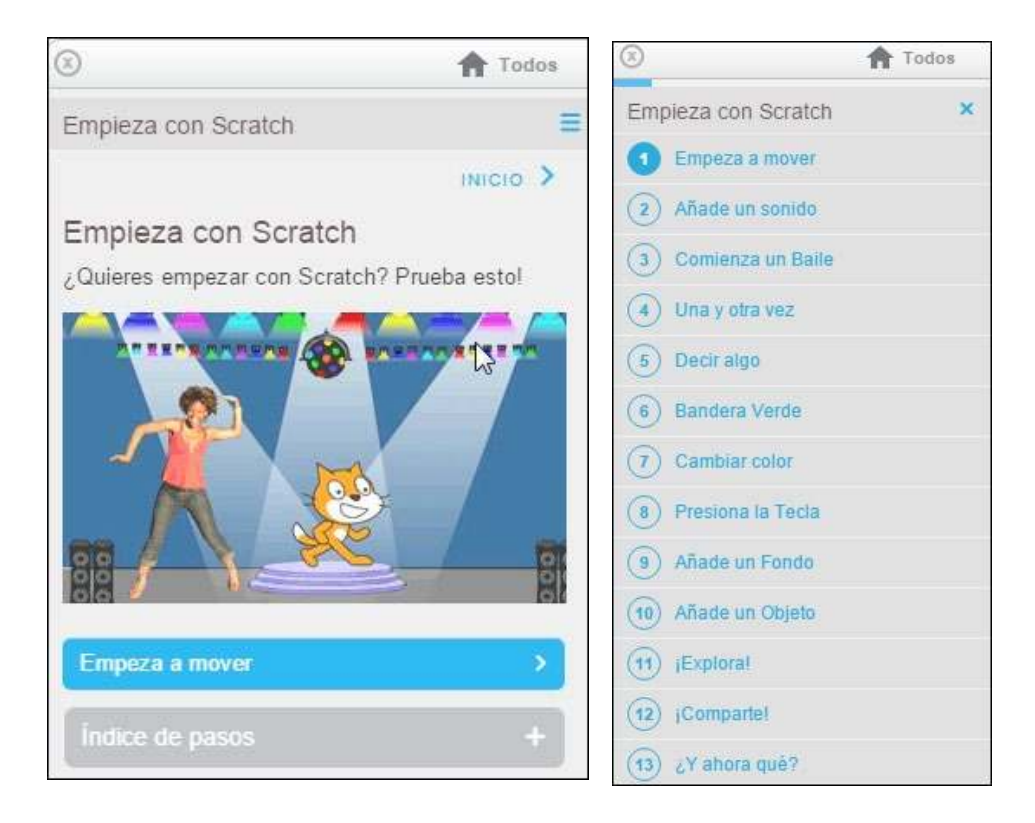

Se pueden seguir las sugerencias paso a paso o seleccionar las lecciones que se desean.

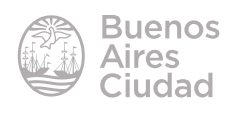

## f **Sugerencias en el programa instalado**

En el editor *oline* de Scratch la ayuda se encuentra en inglés. Se ofrecen tres pestañas: **Paso a Paso** (*Step-by-Step*), **Cómo hago para…** (*How To*) y **Bloques** (*Blocks*).

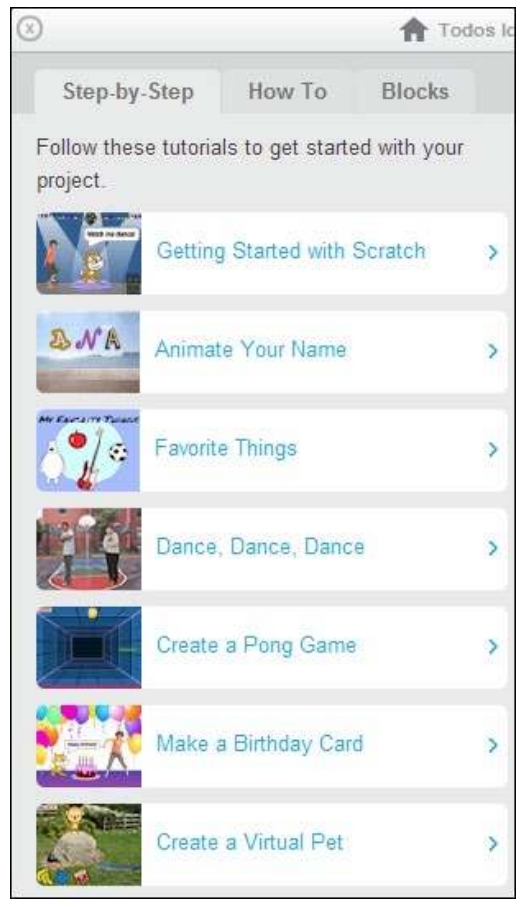

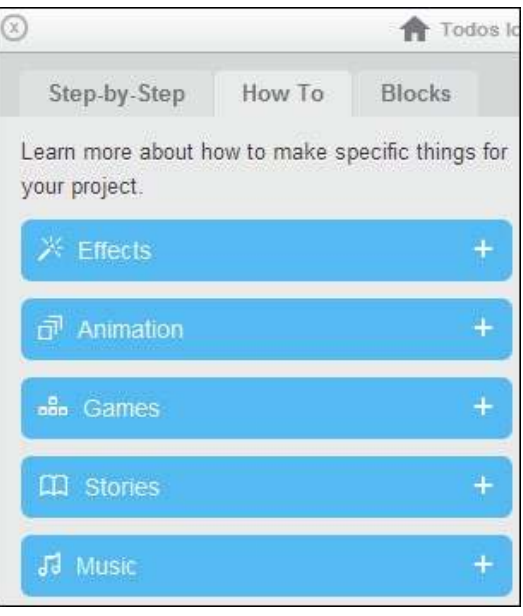

Todos I

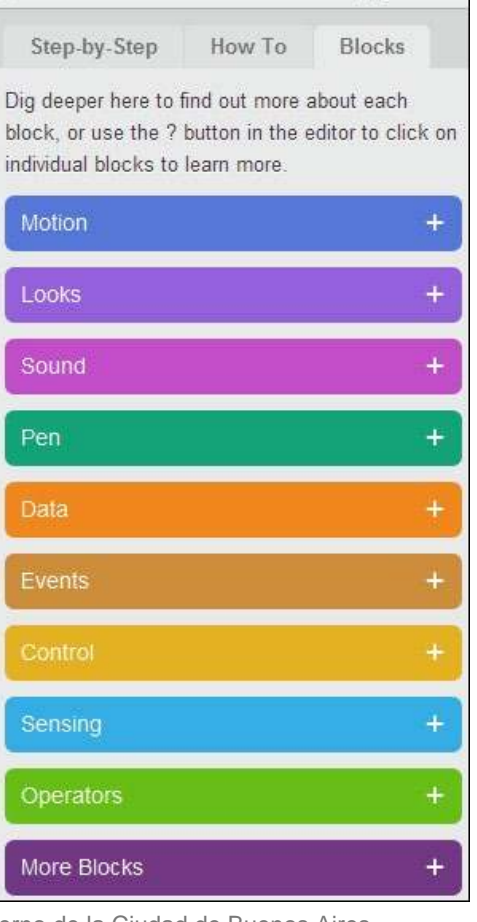

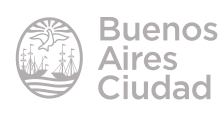

Enlaces de interés

Sitio oficial: **https://scratch.mit.edu/** 

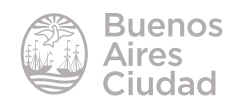

Contacto: ayuda.pedagogico.digital@bue.edu.ar

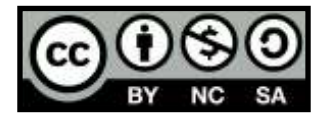

Esta obra se encuentra bajo una Licencia Attribution-NonCommercial-ShareAlike 2.5 Argentina de Creative Commons. Para más información visite http://creativecommons.org/licenses/by-nc-sa/2.5/ar/

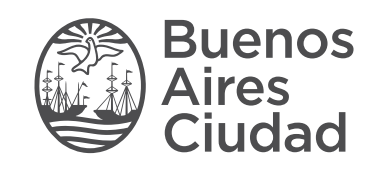

buenosaires.gob.ar/educacion (f) E / educacion BA

Ministerio de Educación del Gobierno de la Ciudad de Buenos Aires 16-07-2024